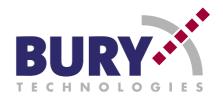

# TWIN-PHONE FOR **UNI System 8**

# LT 9100

Operating manual

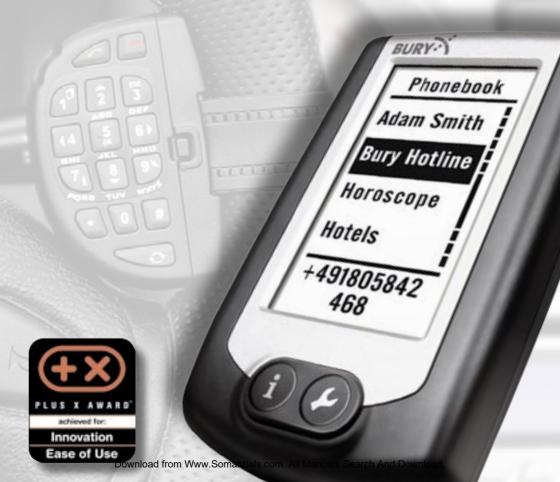

# LT 9100

# **Table of Contents**

| Introc                              | luctory information                                         | 2  |  |  |
|-------------------------------------|-------------------------------------------------------------|----|--|--|
| 1.                                  | General                                                     | 2  |  |  |
| 2.                                  | Notes on safety                                             | 2  |  |  |
| 3.                                  | Included in delivery                                        | 3  |  |  |
| Device description and installation |                                                             |    |  |  |
| Device                              | Description of the Twin-Phone                               | 4  |  |  |
|                                     |                                                             |    |  |  |
|                                     | Installation of the Twin-Phone                              | 6  |  |  |
|                                     | Switching off and removing the phone                        | 6  |  |  |
| /.                                  | Steering wheel remote control                               | 7  |  |  |
|                                     | 7.1 Fitting the steering wheel remote control               | 7  |  |  |
|                                     | 7.2 Key functions                                           | 8  |  |  |
|                                     | 7.3 Creating contacts and SMS                               | 9  |  |  |
| The fi                              | rst steps                                                   | 11 |  |  |
|                                     | First use                                                   | 11 |  |  |
|                                     | Making a call                                               | 11 |  |  |
|                                     | Answering a call                                            | 12 |  |  |
|                                     | 3                                                           |    |  |  |
|                                     | navigation                                                  | 13 |  |  |
|                                     | Main menu                                                   | 13 |  |  |
| 12.                                 | Bluetooth profiles                                          | 13 |  |  |
|                                     | 12.1 SIM card profile                                       | 14 |  |  |
|                                     | 12.2 SAP profile                                            | 15 |  |  |
|                                     | 12.3 Hands-free profile                                     | 16 |  |  |
|                                     | 12.4 Auto profile                                           | 16 |  |  |
| 13.                                 | Bluetooth connections                                       | 17 |  |  |
|                                     | 13.1 Establishing a BT connection in HF profile             | 17 |  |  |
|                                     | 13.2 Establishing a BT connection in SAP profile            | 19 |  |  |
|                                     | 13.3 Paired devices                                         | 19 |  |  |
|                                     | 13.4 Disconnecting BT connections                           | 20 |  |  |
|                                     | 13.5 BT setup                                               | 21 |  |  |
| 14                                  | Phone book                                                  | 22 |  |  |
| 17.                                 | 14.1 Internal phone book                                    | 22 |  |  |
|                                     | 14.2 External phone book                                    | 25 |  |  |
| 15                                  |                                                             | 26 |  |  |
| 15.                                 | Call registers                                              |    |  |  |
|                                     | 15.1 Dialled numbers                                        | 26 |  |  |
|                                     | 15.2 Received calls                                         | 27 |  |  |
|                                     | 15.3 Missed calls                                           | 28 |  |  |
|                                     | 15.4 Clear call registers                                   | 28 |  |  |
| 16.                                 | SMS                                                         | 29 |  |  |
|                                     | 16.1 Inbox                                                  | 29 |  |  |
|                                     | 16.2 Message options                                        | 29 |  |  |
|                                     | 16.3 Writing messages                                       | 30 |  |  |
|                                     | 16.4 Message settings                                       | 31 |  |  |
| 17.                                 | Settings                                                    | 32 |  |  |
| Additional information 36           |                                                             |    |  |  |
|                                     | Service and regulations                                     | 36 |  |  |
| 10.                                 | 18.1 Service                                                | 36 |  |  |
|                                     | 18.2 Regulations                                            | 36 |  |  |
|                                     | 18.3 Information about GNU General Public License (GNU GPL) | 37 |  |  |
| 10                                  | Index                                                       | 42 |  |  |
| ıσ.                                 | THUCK                                                       | 14 |  |  |

# 1. General

#### Dear customer,

You have purchased a Bury connecting unit and therefore chosen a product of high quality as well as absolute ease of use. Bury's purchase, production and service are subject to strict quality management according to DIN EN ISO 9001. The "LT 9100" connecting unit (hereinafter referred to as Twin-Phone) corresponds to the CE and e1 safety standards.

Please read the user's guide carefully in order to familiarise yourself with the connecting unit and therefore enjoy using it for a long time. Please also read all notes and retain for reference in your vehicle.

If you have further questions on installation and use, please contact your specialist dealer. They will be happy to give proper advice and forward your experience and suggestions to the Bury team. You may also contact our hotline. Please find all telephone and fax numbers under the Service section.

#### Have a pleasant journey!

Your Bury team

# 2. Notes on safety

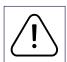

#### Installation – who and where

You can easily insert the Twin-Phone in the hang-up cup of a Bury hands-free car kit (base unit from the UNI System 8) at any time. The hands-free car kit, however, should always be installed by a specialist dealer.

#### **Power supply**

This device to be used in connection with a Bury hands-free car kit has been designed for use in vehicles with an onboard supply system of 12 Volts (cars). Always contact your Bury specialist dealer or seek information through our telephone hotline if you are planning to install the device in a vehicle with 24V onboard system (lorries).

#### Position, volume

Install the hang-up cup (of the base unit) of the Bury hands-free car kit in the vehicle so that it does not obstruct your view and that the components are not located in passenger impact areas within the vehicle

cabin or in airbag deployment zones. Please adjust the device's volume so that you can still hear outside noises.

#### Use while driving

Only use the Twin-Phone in situations where the traffic allows such use and you do not injure, hinder or disturb other motorists or put them at risk.

#### Intended use

Damages caused by improper use of the connecting unit or the handsfree car kit may result in loss of warranty. For this reason, please read the user's guide carefully. The device must always be protected from moisture, extreme temperatures or shock.

#### **Faults**

Do not switch the device on if you have noticed and/or suspect faults. Please visit a Bury specialist dealer or contact the Bury hotline. Improper repairs may put you at risk. Therefore only qualified personnel must inspect the device.

# 3. Included in delivery

The following components are included in your package:

- 1. Twin-Phone
- Steering wheel remote control

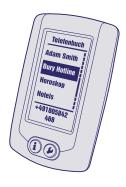

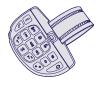

# 4. Description of the Twin-Phone

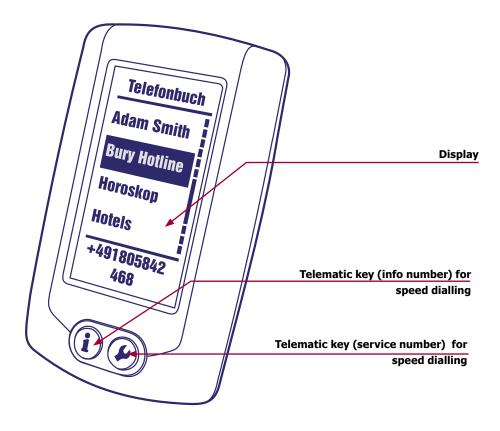

#### The Twin-Phone

The Twin-Phone is a high quality connecting unit for a Bury hands-free car kit (a base unit from the UNI System 8). The large high-contrast display shows all menu and telephone functions (depending on mobile model).

You can also insert a SIM card in the Twin-Phone in order to use it as an independent phone (only inside the vehicle).

The Twin-Phone also allows you to connect a mobile phone via the Bluetooth interface. For this, you can use different profiles (transmission protocols, HFP and SAP).

If you connect the Twin-Phone to a mobile phone using the SAP profile (SIM Access profile), the integrated GSM module will access the SIM card in your mobile. This will render the mobile inactive, i.e. it

will switch to standby mode, in order to reduce power consumption. All available functions can be used via the Twin-Phone until you disable external SIM access.

The HF profile (hands-free profile) provides a second connection option. Here, connections are established via your mobile's GSM network. The mobile phone can be used as usual.

#### The SIM card slot

The SIM card slot inside the Twin-Phone is the component in which the SIM card is inserted. Through this, the Twin-Phone can read the data stored on your SIM card (e.g. phonebook entries).

You can insert the SIM card into the back of the Twin-Phone. In order to do so, remove the device from the hang-up cup.

- Open the sliding element on the back of the Twin-Phone in a downward movement as indicated by the arrow.
- Open the black flap. The flap will flip open by pressing the small vertical, rectangular button – marked with PUSH OPEN.
- 3. Now, you can insert a SIM and/or a TWIN card into the inside of the flap. Please make sure that the topside of the SIM card (with the memory chip) is facing upwards when inserting it in the flap. It must be on the visible side. The SIM card edge with the bevelled corner must face upwards.
- Close the flap. Press the Push mark on the flap. The flap will snap and close.
- Push the sliding element back until it locks. The local SIM card is now ready for use. Place the device back in the hang-up cup.

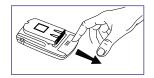

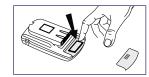

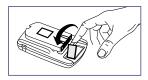

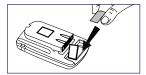

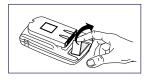

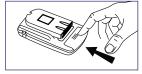

# 5. Installation of the Twin-Phone

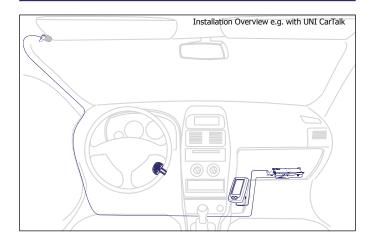

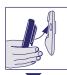

Place the Twin-Phone in the hang-up cup of the Bury hands-free car kit in order to enable power supply to reach the device. If such supply is continuous, the device will immediately switch on. If not, the system will be activated upon ignition and/or starting the engine.

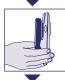

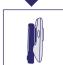

As a default, the Twin-Phone screensaver will be displayed, which also shows the time and date. In order to ensure that these functions are continuously provided in case of an interruption to the power supply (e.g. when removing the Twin-Phone from the hang-up cup), the Twin-Phone uses an integrated re-chargeable battery. When the car is switched off (Twin-Phone remains in hang-up cup), the power supply will be maintained – time and date are still displayed. It is not necessary to remove the battery as it re-charges automatically once the Twin-Phone is supplied with onboard power.

In case of an interruption to the power supply (removal from the hangup cup), the battery will ensure the time and date are displayed for a period of approx. 3 to 4 weeks. In case of longer periods of interruption, the time and date must be reset.

# 6. Switching off and removing the phone

If you leave your car for a short while, you can set the **Turn-off time** function (**Setup, System settings, Turn-off time**) so that the Twin-Phone will automatically switch off after a certain period of time. See the chapter on the respective menu for detailed information.

If you leave your car for longer periods or over night, you should, in

general, never leave the Twin-Phone in the vehicle. This is the best protection against theft. In order to do so, press the button on the right side (looking at the phone from above) of your hands-free car kit's hang-up cup to release the lock.

If the phone is exposed to direct sunlight while the car is parked, the inside of the cabin may heat to temperatures exceeding 70°C. For this reason, remove the Twin-Phone from the hang-up cup and vehicle as you may otherwise encounter disruptions for a short while once the Twin-Phone has been switched back on.

# 7. Steering wheel remote control

You can control the system and enter data via the illuminated steering wheel remote control (hereinafter referred to as SWRC). The SWRC is powered by an integrated 3V lithium battery (e.g. CR2). If the battery housed in part A of the SWRC is low after being used for a long time, simply replace it with a new, suitable battery.

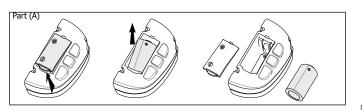

# **7.1 Fitting the steering wheel remote control**

First, disconnect the parts (A) and (B). Loosen the clamping device of part (B) as illustrated in the picture. Now place the clamping device on the steering wheel and re-attach it to part (B). Reassemble the two parts. The SWRC is now fitted.

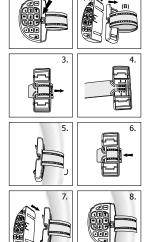

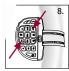

# Pairing the steering wheel remote control

The Twin-Phone is normally paired to the supplied SWRC when it leaves the factory. This means that both devices each detect the identifier signal of the other device. If this is not the case, pair the devices as follows with enabled ignition:

On the SWRC, press the ESC and the information key at the same time (keys 3 and 7), see picture 8. Then place the Twin-Phone in the hangup cup of your HFCK. The display will now show 'BURY TECHNOLO-GIES', i.e. the initialising process is now running. Once the initialisation has been successfully completed, the screen saver is displayed.

GIES', i.e. the initialising process is now running. Once the initialisation has been successfully completed, the screen saver is displayed.

Now release keys 3 and 7 of the SWRC and press the shift key to open the main menu of the Twin-Phone. If this is not possible, the device and

the SWRC have not been paired correctly. Please repeat the pairing

# 7.2 Key functions

procedure as described above.

Call answering key

For answering incoming calls.

In standby mode: press key once to access the submenu last **Dialled numbers**. You can activate the voice-dial function by pressing and holding this key.

In the menu: confirm new entries created using the number keys.

Call termination key

Reject incoming calls or end a call.

In the menu: press key to confirm after selecting a function by highlighting the respective item with OK key.

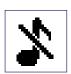

Shift key

0

Accessing the main menu while the screen saver is activated.

In the individual submenus: access to options such as **Clear list** in the **Dialled numbers** submenu.

Phonebook entries or SMS: shift between scroll keys and number keys.

In standby mode: enabling and disabling the silent function by holding this key.

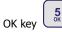

Confirming a selection (if such was not entered via the number keys).

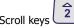

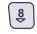

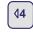

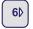

In the menu: scroll function, from above downwards and from left to right.

Number keys

Enter numbers and write SMS.

Volume control

In standby mode: press this key once for setting the **Ring tone volume**, twice for setting the **Voice-tag volume**, three times for setting the **Talk volume**. Turn the control upwards and/or downwards to turn up and/or down the volume.

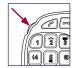

When calling: press key once for setting the **Talk volume**, twice for setting the **Ring tone volume**, three times for setting the **Voice-tag volume**.

# 7.3 Creating contacts and SMS

You can save entries in the **internal** and **external phone book** as well as **Write SMS** using the number keys of the SWRC. The keys 2 to 9 also display letters, which can be entered by pressing the required key. The first letter (from left to right) can be entered by pressing the respective key once, the second one by quickly pressing the key twice and so on.

In the left bottom corner of the display, the icon for the number keys of the SWRC is displayed when creating phone book entries or writing an SMS, i.e. the number keys are enabled and you can enter the required letters.

The call termination key can be used for deleting an entered letter and/or text. The respective last letter to the left of the cursor will then be deleted. If you want to delete or insert a letter located elsewhere, press the shift key in order to enable the scroll keys (the icon in the left bottom corner will now show the arrows indicating the four possible directions instead of the number keys). You can now position the cursor anywhere in the entered name and/or the SMS text using the scroll

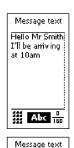

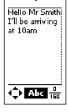

keys 2, 4, 6 and 8.

If you want to enter another letter after having shifted the cursor, press the shift key in order to enable the number keys again. The icon in the left bottom corner will now show the number keys.

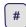

At the bottom of the display (centre), you can see whether capital letters (ABC) or lower case (Abc and/or abc) is enabled. If 'Abc' is displayed, the first word of each sentence will begin with a capital letter. The other letters and words will automatically be displayed in lower case. If you only want to use capital letters, press the hash key once or press this key twice for lower case.

In the right bottom corner and above the line, the number of characters already entered is displayed, and below the line, how many characters you may still type in. When entering names in the **internal** or **external phone book**, you may enter up to 50 characters. When writing an SMS, you may use a maximum of 160 characters.

Space characters can be entered by pressing the 0 key. If you press the 0 key repeatedly 2 to 17 times, you can enter one of the following characters in the order given:  $0 \% () + - */ ^ = < > [] {}$ .

Dots can be entered by pressing the 1 key. You can also enter the following (punctuation marks) characters in the order given by pressing this key repeatedly: . , ! ? 1 ' : ; - / " \_ .

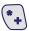

For entering the special characters &  $(0) \# \{ (1) \# \{ (1) \#$ 

## 8. First use

When the device is switched on, the illuminated display will first show 'BURY TECHNOLOGIES' and then read **Waiting for SIM card activation**. You may also have to enter your PIN. If no SIM card was inserted, the display will read **SIM card missing** for a moment until the screen saver is activated. Press the shift key in order to access the main menu

The screen saver comprises the following information: in the top left corner the icon for the SIM card is shown - when **Default** is set (regardless whether a SIM card was inserted or not). In the top right corner, the symbol for the antenna is displayed, with two to three horizontal bars showing the quality of reception. In the middle of the display, the time and date is displayed.

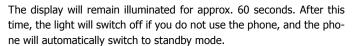

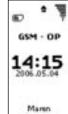

By default, the device is set so that users are able to use the phone immediately for calls once the SIM card is inserted into the Twin-Phone. This means that the **SIM card** BT profile is already activated. Please refer to the chapter **BT profile** for information on the operating profile of **SIM card** as well as the **SAP, HFP** and **Auto profiles**.

In order to be able to make calls when in other profiles, select the required profile in the **BT profile** submenu. Then select the item **BT connections** to pair your mobile phone with the Twin-Phone from there. Please refer to the chapters following the section "The first steps" for more detailed information.

# 9. Making a call

When the Twin-Phone is switched on, e.g. with inserted SIM card, you can make a call by entering the phone number using the number keys and then establish a connection by pressing the call answering key.

Or simply press the call answering key once when the screen saver is shown in order to open the list of the last **Dialled numbers**. If you now press the call answering key once, a connection is established to phone the last dialled number. When the phone is used for the first time, the **Call registers** are empty.

In all BT profiles, you also have the option to establish a connection

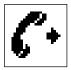

In the **SIM** card profile or **SAP** profile, you can also establish a connection to the phone whose number is stored in the **external phone book**. In the **external phone book**, only entries stored on your SIM card can be used.

Or simply enable the voice-dial function by pressing and holding the call answering key. You are then prompted to say a record (only possible if a record was previously stored in the **internal phone book**).

# 10. Answering a call

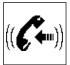

If your phone shows an incoming call, a symbolised telephone receiver icon will be displayed on the Twin-Phone. When the SIM card was inserted or if in **SAP profile**, only the ring tone set for the Twin-Phone will sound; the same applies to SMS. In the **HF profile**, the ring tone of both the Twin-Phone and the mobile phone will sound in case of an incoming call.

If there is an entry for the respective caller in the **internal** or **external phone book**, the saved name will be displayed (in **HF profile**, no entry will be displayed if stored in the **external phone book**).

Answer the call by pressing the call answering key; press the call termination key to end or reject a call.

The number of missed calls will be displayed in the top right corner. Details on the missed calls are shown in the main menu **Call registers, Missed calls.** 

The same applies to received SMS. These will be indicated by a small icon in the form of a closed envelope. To read the message, select the main menu **SMS** and then **Inbox**.

## 11. Main menu

In order to open the main menu when the screen saver is active, always press the SWRC shift key.

In the main menu, the display will show six menu items: **Phone book, Call registers, SMS, BT connections, BT profiles, Setup**, which you can access using the SWRC scroll keys 2, 4, 6 and 8.

In order to quit a menu, press either the call answering key, the call termination key or the OK key depending on the submenu structure.

Please note that not every menu in every profile may be active. Please refer to the chapter **BT profile** for more details.

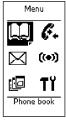

# 12. Bluetooth profiles

In the **BT profile** menu's submenu, you can choose from four operating profiles, which represent different ways of establishing a connection to your mobile phone. You can access the submenu by pressing the OK key. Then, the **SIM card, SAP, Hands-free** and **Auto profiles** are displayed.

Find the required operating mode using the scroll keys 2 and 8 and then select it by pressing the OK key. Confirm the selected profile by pressing the call termination key. The enabled operating profile will then be displayed in the top left corner on the screen saver.

The last active profile, for example the symbol for the SAP profile, will flash in the top left corner of the display after the phone was switched on. If you do not change the **SAP profile**, the Twin-Phone will, each time it is restarted, automatically attempt to establish a connection to the mobile phone it last communicated with.

If you wish to change the profile, press the shift key, open the menu **BT profiles**, choose the required profile and confirm with the call termination key. When a new **BT profile** is selected, no automatic connection between the Twin-Phone and the mobile phone will be established. This must be established via the menu **BT connections**. You may skip to this chapter now if you want to read the descriptions of the individual BT profiles at a later time.

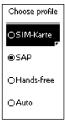

# 12.1 SIM card profile

Choose this profile if you want to use a SIM card with the Twin-Phone. In this case, pairing or the current BT connection to the mobile phone is not required. The Twin-Phone – with inserted SIM card – can be turned into an independent car phone when used in conjunction with a UNI System 8 hands-free car kit.

You may also use a TWIN card in your Twin-Phone. The TWIN card is linked to your SIM card, therefore the telephone number is identical. Calls or SMS will be transmitted by the respective active card. Consequently, it is no longer necessary to swap the SIM card.

If you have selected the **SIM card** profile, you may be required to enter your PIN. The PIN is your Personal Identification Number and is normally provided with the SIM card. If you have set your mobile to request the PIN every time the phone is switched on, you must also enter this PIN in the Twin-Phone. In all other cases, you will not be requested to enter your PIN.

After you have entered the 4- to 8-digit PIN, confirm this using the call answering key. If you have accidentally entered a wrong digit, you may delete this by pressing the call termination key, then correct it by reentering the digit using the number keys and confirm using the call answering key. If the correct PIN is entered, the screen saver will be displayed. In case that an incorrect PIN is entered, an error message will be displayed and you will be prompted to re-enter the PIN.

#### Note:

▶ Please note that your PIN will be locked for security reasons if an incorrect PIN is entered three times consecutively. You will require your PUK code (Personal Unblocking Key) to unlock the SIM card; this code is also supplied with the SIM card. If an incorrect PUK code is entered ten times consecutively, your SIM card will be completely blocked. The display will then read 'SIM card locked'. In this case, please contact your network operator for assistance in providing either a copy of your current SIM card or a new card.

In the **SIM card profile**, the SIM card symbol is displayed in the top left corner of the screen saver. In the top middle, a small house-like icon is displayed as symbol for your home network. If a pyramid is displayed instead of the house symbol, the telephone is operating in a different available network.

Furthermore, the antenna symbol is displayed in the top right corner of the screen saver screen when in **SIM card profile**. The antenna symbol, including the bars for reception quality, is displayed even if no SIM card is inserted in the Twin-Phone. The antenna symbol indicates an unknown, available network (to be used in emergencies).

#### Note:

▶ You can call the emergency number (e. g. 112 in Germany or 999 in Great Britain) directly from the Twin-Phone without inserting a SIM card. (The easiest way to do this is to use the Twin-Phone telematic keys, see chapter **Setup**, **System settings**, **Telematic keys**).

When a SIM card is inserted, the following items are enabled in the Twin-Phone main menu: **Phone book, Call registers, Messages, BT profiles** and **Setup**. Since connection to the mobile is not required, the menu item **BT connections** is not available.

# 12.2 SAP profile

The **SIM access profile** allows the integrated GSM module to externally access the SIM card in your mobile. This means that the Twin-Phone is able to retrieve the SIM data via the **SAP profile**. Your mobile must support the SAP (SIM Access profile) technology if you want to use this option.

In this profile, your mobile is put in on standby to reduce the electrical discharge of the mobile battery to a minimum while the connection is maintained.

If you have selected the **SAP profile**, you may need to enter your PIN. If you have set your mobile to request the PIN every time the phone is switched on, you must also enter this PIN in the Twin-Phone.

In case of incoming calls, only the ring tone of the Twin-Phone will sound. **Missed calls** as well as the name of your network operator will now be displayed on the Twin-Phone. The same applies to receiving and sending an SMS. No entries can be made in the mobile as long as the activated SAP connection is maintained.

Due to the transmission of SIM card data, it may take up to 60 seconds before the **SMS** submenu can be accessed.

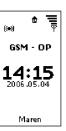

# 12.3 Hands-free profile

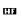

16

**15:41** 2006,05,04

Maren

Yet another operating option is the **hands-free profile** (HF profile) in the **BT profiles** menu.

#### Note:

▶ Please note that, with the selection of the **HF profile**, using the BT technology will increase the battery discharge rate of your mobile and therefore reduce the number of operating hours.

In the **HF profile**, the connection is established via the GSM network of your mobile. The name of your network operator will, however, only be displayed on the mobile.

Incoming calls are displayed on the Twin-Phone. The mobile phone ring tones and the Twin-Phone will also sound. The same applies to incoming SMS.

Apart from the SMS function, all other main menu functions are available when the **HF profile** is selected. When using the phone book, you can only access the **internal phone book**. The **external phone book** function is not available.

The **HF profile** also provides the option to disconnect any connection between the Twin-Phone and mobile via the menu of your mobile phone.

# 12.4 Auto profile

In the **auto profile**, the Twin-Phone independently selects a profile. The Twin-Phone will search for options to establish a connection in the following order: first, it will check whether a SIM card has been inserted in the integrated card slot. Then, it will search for an option to establish a connection using the SAP technology. Finally, it will check whether it is possible to establish a connection in the **HF profile**.

If a SIM card is inserted in the Twin-Phone, the **auto profile** will automatically open the **SIM card profile** and will stop searching.

It is advisable to select the **auto profile** if, for example, a user with an SAP-compatible mobile and another with an HFP-compatible mobile use the Twin-Phone in turn. The pre-selected **auto profile** will automatically enable the suitable profile after the phone is switched on.

If only one person uses the Twin-Phone, they choose their preferred profile (**SIM card, SAP profile** or **HF profile**), which will be enabled every time the phone is switched on (unless the profile has been changed). In the future, this will allow a connection to be automatically established between the Twin-Phone and the mobile once the devices have been paired.

# 13. Bluetooth connections

You can access the menu **BT connections** in the main menu by pressing the OK key. This submenu is required for pairing or connecting your mobile with and/or to the Twin-Phone. Here, pairing means to establish the very first connection through identification. The BT connections menu comprises four submenus: **Establish BT connection**, **Paired devices**, **Disconnect BT** and **Bluetooth setup**.

If you use your SIM card with the Twin-Phone, you will not need the functions available in the **BT connections** menu. This function will not be available when the SIM card is inserted.

#### Note:

▶For security reasons, it is not possible to pair your mobile phone with and/or establish a new connection to the Twin-Phone via your mobile's menu. This is the only way to ensure that no other user within the same reception zone, e.g. a passenger in certain traffic conditions (traffic jam), can connect their mobile to your Twin-Phone.

# Bluetooth connections | The properties of the connection connection connecti

# **13.1** Establishing a BT connection in HF profile

The submenu **Establish BT connection** indicates whether a BT connection to a mobile was established. The **BT connections** menu will only be enabled if you have activated the **HF profile** or **SAP profile** via the Twin-Phone menu **BT profiles**.

#### Pairing

Use this submenu for pairing the phone with another BT device. This means that both devices will detect the respective identifier signal of its respective counterpart to automatically establish a connection in the future.

a) Select **Establish BT connection** in order to pair the Twin-Phone with your mobile.

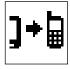

- b) For this, the Bluetooth interface of your mobile must be enabled and your mobile's name displayed. The display will show **Establish BT** connection - Searching.
- c) Press the OK key to start **Searching**, i.e. **Search BT devices**. If the search process is successful, the name of the detected phone is displayed.

#### Note:

▶ If the mobile name is hidden, the Twin-Phone will not be able to establish a connection. You can either keep the default mobile name or choose a name. It is recommended to allocate individual mobile names as it will otherwise be difficult to distinguish between them if, for example, two mobiles of the same make are paired with the Twin-Phone.

If the Twin-Phone display does not show the intended mobile name, repeat the search process. Select **Search again** with the OK key.

- d) After confirming the detected and displayed mobile name using the OK key, the devices are paired. Simultaneously, a 4-digit BT code will be displayed in the bottom of the display. Enter this BT code in your mobile. A different 4-digit code will be provided every time two devices have been newly paired in HF profile.
- e) Before entering the BT code in your mobile, you may need to confirm on your mobile that you accept your phone to be paired with the Twin-Phone. In your mobile's menu, you can select whether you want to be requested to confirm acceptance each time before a BT connection to an external device is established.

You have approx. 30 seconds to enter the code. If you do not enter the code within this time limit, the process will be aborted. Initiate another connection process by selecting the detected mobile's name on the Twin-Phone with the OK key.

If the devices were not paired after repeated attempts, delete all previous pairings with BT devices listed in the menu of your mobile (also the pairing with the Twin-Phone) and repeat the pairing process.

f) If pairing is successful, the menu **BT connections, Paired devices** will now include the name of your mobile while the Twin-Phone will always attempt to establish a connection to the paired phone. In order to ensure this, the previously enabled profile must not be changed.

If the Twin-Phone is unable to establish a connection to your mobile,

the icon of the selected profile will continue to flash on the screen saver until you have manually chosen a mobile name in the **Paired devices** submenu to establish a current connection to the mentioned mobile.

#### Current connection

If you want to establish a connection to a previously paired mobile, select **Paired devices** (13.3) in the **BT connections** main menu.

#### Note:

- ▶The phone can be paired with up to ten different mobile phones. All paired mobile phones are entered by name in the **Paired devices** submenu.
- ► A current connection can only be established for one mobile at a time.

# 13.2 Establishing a BT connection in SAP profile

If you have enabled the **SAP profile** in the Twin-Phone **BT profiles** menu, the subsequent pairing process is almost identically. The only difference: when using the Bluetooth SAP profile, a 16-digit BT code is provided. This must be entered in the mobile to allow pairing. For each pairing process in **SAP profile**, a new 16-digit code is generated which must, in turn, be entered into the mobile. The two devices will then be paired.

After successful pairing, you may need to accept that the Twin-Phone externally uses the SIM card data of your mobile. If applicable, the prompt **Enter PIN code** will be displayed after a completed pairing process in **SAP profile**. No prompt requesting you to enter the PIN will be displayed, unless this is enabled on your mobile.

#### 13.3 Paired devices

The **Paired devices** submenu will show whether and with which mobile phone your Twin-Phone has been paired. In the bottom of the display, you will see a 12-digit combination consisting of digits and letters for each selected mobile. This is the respective Bluetooth address of the paired mobile. It is used for distinguishing purposes in the event that two mobiles of the same make with identical device names are paired with the Twin-Phone.

))**--**-(((

Establish current connection

If you confirm one of the displayed mobile names with the OK key, you have two options: you may now establish a current connection to the paired phone or delete the pairing.

If you want to establish a connection to the paired mobile, select the required phone name and then confirm this with the OK key.

If the Twin-Phone is unable to establish a connection, make sure that the Bluetooth interface of your mobile was enabled and that your mobile's name is displayed. In the Twin-Phone, either the **HF profile** or the **SAP profile** must be enabled.

#### **Delete pairing**

In order to delete a pairing, select the respective mobile, which is to be disconnected from the Twin-Phone. Press the OK key to confirm the **Delete pairing** prompt.

The concerned mobile name is then no longer listed in the **Paired devices** submenu. If only one pairing has previously been realised, this submenu will be empty after deleting this paired device.

# 13.4 Disconnecting BT connections

If there is a current connection in **HF** or **SAP profile** to a mobile phone, you can open this submenu by pressing the OK key. The prompt **Disconnect BT – Are you sure you want to disconnect BT** will then be displayed. Press OK to confirm. Press the call termination key twice to return to the main menu if you want to maintain the BT connection.

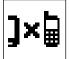

If you want to disconnect the BT connection in **SAP profile**, repeat the above steps. After disconnecting, your mobile will be active again (no longer in sleep mode) and can be used immediately. On the Twin-Phone screen saver, the prompt **Deregister** will be displayed just above the indicated time. The display will then show **No phone connected**.

You have several options to disconnect an active connection. The easiest way to do this is to interrupt the power supply by removing the Twin-Phone from the hang-up cup.

You may also disconnect via the menu (**BT connections, Disconnect BT**).

In **HF profile**, you can also disconnect via the menu of your mobile.

Please note that any active connection will be interrupted as soon as you, and therefore your phone, leave the transmission range of the Twin-Phone. Radio transmission will still be maintained in a radius of up to 10 metres between the Twin-Phone and the mobile.

## 13.5 BT setup

The **Bluetooth setup** submenu includes the **Local BT name** function. If you press the OK key once again, the **Local BT name (LOOKnTALK)** as listed in **Default** will be displayed. The cursor is active while the local name is displayed and you can now independently change the **Local BT name**. Once entered, press the call answering key in order to set the new name.

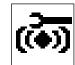

You can quit this menu function by pressing the call answering key if you choose to maintain the Local BT name given in **Default**.

# 14. Phone book

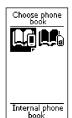

When you open the **phone book** in the main menu by pressing OK, you may choose between two phone books. The **internal phone book** of the Twin-Phone holds up to 500 individually saved entries of which 45 can be used with the voice-dial function. The **external phone book** can also contain up to 500 contacts stored on your SIM card.

Unfortunately, it is not possible to copy and export data from the mobile phone's phone book to the Twin-Phone phone books.

# 14.1 Internal phone book

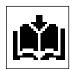

Add new contact

To add a new contact or to search for a saved contact, select the **internal phone book.** If the device is being used for the first time or if no contacts have yet been stored, the **internal phone books** directory is empty. Press the shift key to open the **Phone book** menu. You must confirm **Add contact** for each new entry. For better convenience, the upper part of the display will show **Enter name**. Now follow the steps as described in chapter 7.3.

Save the name by pressing the call answering key.

Then enter the phone number for this contact. Confirm the entered data again by pressing the call answering key.

Search stored contacts

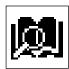

In the **internal** or **external phone book**, you can also search for stored contacts. If you open the **internal phone book** in the phone book menu, you will be provided with a list of all stored contacts in alphabetical order. By pressing the shift key once, the submenu with the two functions **Add contact** and **Search contact** will open. If you confirm **Search contact** with the OK key, **Enter name to search** will be displayed while the cursor is flashing.

Enter the first letter of the required contact and press the call answering key to confirm. All corresponding names will immediately be displayed. This list starts with the contact, which best matches your search criteria.

You can choose the relevant contact using the scroll keys. Select the required contact so that it is highlighted in black and then press OK

once to access further information.

If you then press the call answering key, a telephone connection to the phone of this particular party will be established.

#### Phone book contact options

You can also open a submenu with five functions for this particular phone book contact by pressing the OK key or the shift key, before the information on this contact is displayed (name and phone number). This procedure is identical to that of the **external phone book**. The first option in the submenu of a phone book contact is the **Choose** function. Once this function is confirmed with OK, a connection is established.

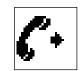

The second function **Delete** allows you to delete the stored contact. Upon confirming this option once with the OK key, the prompt **Are you sure you want to delete contact** will be displayed. If you want to abort the deletion process, press either the ESC key (key 3) or the call termination key. You can also confirm the prompt by pressing the OK key in order to delete the contact.

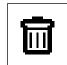

With the third function **Edit name**, you can correct the data for any selected contact. Please refer to chapter 7.3 for the respective key functions.

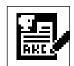

The fourth function **Edit number** allows you to modify the saved phone number for this contact.

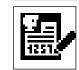

With the fifth function **Voice dial**, you can add a voice tag for the selected entry. Open the **Store tag** submenu to record the tag. The device is ready to record when **Record 1** ... is flashing on the display. Simultaneously, you will hear a short beep, which indicates that the recording process will commence shortly. Say the name for this contact in a normal voice into the microphone of your HFCK.

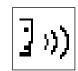

Wait a few moments for **Record 2** ... to flash on the display. A short beep again indicates that the recording process will start shortly. Repeat the message of the voice tag you want to record. The voice tag has been recorded successfully if the display shows **Tag stored**.

If the display should read **Difference between records too big**, the records 1 and 2 are too different from each other to be identified as identical voice tags by the device. In this case, repeat the recording process as described above. Avoid any background noise while recording.

If the display reads **Record is similar to existing one**, distinguish the new voice tag from the existing one by, for example, also stating the first and last name of the contact.

Once the voice tag has been recorded successfully, you can listen to the voice tag using the function of the Voice dial submenu. For this, confirm **Play tag**.

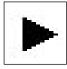

In the main menu, you can set the volume of the recorded voice tag, namely by going to **Setup, Audio, Volume, Voice-tag volume**.

#### Note:

▶The voice tag will only be recorded if you have stored the corresponding entry in the **internal phone book**. Voice tags cannot be stored in the **external phone book**.

You can use the voice dial function by means of the stored voice tag. If the screen saver is displayed, you can voice dial by pressing and holding the call answering key for approx. 3 seconds until the display reads **Tell voice tag**. Say the required name into the microphone of your HFCK from the UNI System 8. The phone is now connecting. When using the voice dial function and the device displays the message **Unrecognised voice tag** or **Error recognising voice tag**, repeat recording.

#### Note:

▶ Please note that the stored voice tag and the use of the voice dial function depend on the respective user's voice. The function will only work properly if the voice tag and the voice dial were recorded and spoken by the same person.

Sometimes the voice tag recording is made at a too low or too high volume depending on the background noise within the cabin. Repeat the voice tag recording according to the instructions.

#### Note:

▶ If a voice dial function is available with your mobile, please note that the mobile phone voice dial cannot be applied to the Twin-Phone. This is not possible as the voice tags are stored in the mobile memory yet not on the SIM card.

# 14.2 External phone book

This second menu of the **phone book**, which can be opened with the OK key, allows you to access the data stored on your SIM card. The **external phone book** will be active as soon as a SIM card is inserted into the Twin-Phone card slot or the **SAP profile** is activated.

#### Note:

- ▶The mobile phone book cannot be accessed. In order to store entries on the SIM card, select your SIM card as the storing location for phone book contacts in the settings menu of your mobile. The Twin-Phone is otherwise not able to access the entries.
- ▶ In **HF profile**, the **external phone book** is not active.

If the **external phone book** can be accessed and if you select this using the OK key, up to 500 contacts stored on the SIM card will be displayed in alphabetical order. The number of the entries stored on your SIM card depends on the network operator. If a network operator offers SIM cards with a capacity of 1000 entries, the Twin-Phone will only show the first 500 contacts of the **external phone book**.

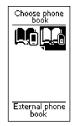

In the following, you will find a summarised listing of frequently used functions as the **external phone book** is analogue to the **internal phone book**:

Use the call answering key to establish a connection to the phone of the contact saved in the list. You can open contacts by pressing the OK key. The corresponding submenu with four options for this phone book entry will be displayed after pressing the shift key. Voice dial for entries stored in the **external phone book** is not available.

# 15. Call registers

This function is active if a SIM card has been inserted in the Twin-Phone card slot or if either the **SAP** or **Hands-free profile** has been activated.

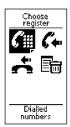

Here, four submenus are available: **Dialled numbers**, **Received calls**, **Missed calls** and **Clear call registers**. The individual call registers of the Twin-Phone are empty when the phone is being used for the first time or if the registers were cleared. They will only display information for connections, which were established while the Twin-Phone was switched on.

#### Note:

- ► The Twin-Phone is not able to access the mobile phone call registers.
- ▶ The registers will only list the respective phone number if the phone of the respective person called also transmits their mobile number. The registers will only list names if corresponding entries were stored in the **internal** or **external phone book**.
- ► In **HF profile**, the **external phone book** is not active. The data stored there cannot be listed in the call registers if the **HF profile** is active.

In these registers, you can call any person, whose telephone number and name are displayed, by pressing the call answering key. The registers will show **Unknown number** if the called person's mobile does not transmit the respective number. In this case, it is not possible to return a call by pressing the call answering key.

You can clear individual registers by first opening them and then pressing the shift key once. The display will then read, for example, **Received calls menu - Clear list**.

#### 15.1 Dialled numbers

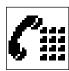

In the **Dialled numbers** submenu, you can retrieve information on persons you have called using the Twin-Phone. The names of the called persons, which are listed in the Twin-Phone **phone book**, will be displayed directly, otherwise the dialled number, date and time of the call will be listed in the register.

Scroll to the entry of the dialled number, now you can either make a call

by pressing the call answering key or end a call by pressing the call termination key. You can also confirm the name in the **Dialled numbers** register with the OK key and make a call by pressing the call answering key.

If you first press the OK and then the shift key for a contact, you can open the corresponding submenu for this contact. In this menu, three functions are available: **Dial, Add number to phone book** and **Delete number**.

If you confirm the **Dial** function with the OK key, a connection will automatically be established to the phone whose number you have dialled. You may disconnect by pressing the call termination key.

The **Add number to phone book** function can also be accessed by pressing the OK key. The display will then read **Choose phone book** while you can select either the **internal** or the **external phone book**. Then enter a name via the SWRC (if the person, whose number you have dialled, has not yet been entered in the phone book) and then confirm this with the call answering key.

The display will then read **Enter number**. If the number is not displayed automatically, enter this using the number keys and confirm with the call answering key.

You can select the **Delete number** function by pressing the OK key. If deletion was unsuccessful, the display will read **Number deleting error**. In this case, repeat the above steps. If you do not want to delete the number, you can return to the submenu for the respective contact by pressing the call termination key.

#### 15.2 Received calls

The **Received calls** submenu lists calls with date and time data, which you received with the Twin-Phone (and not with the mobile).

Press the call answering key if you want to call the selected contact. You can quit this list by pressing the call termination key. If you select one of the contacts listed in the **Received calls** register with the OK key, information on this particular call will be displayed. If you then press the shift key, three options are available: **Dial, Add number to phone and Delete number.** You can list these with the OK key or quit them by pressing the call termination key. Please refer to the description of the **Dialled numbers** submenu for details.

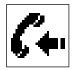

#### 15.3 Missed calls

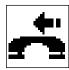

The **Missed calls** submenu lists entries for the calls you missed while the Twin-Phone was switched on.

If you confirm one of the entries in the register with the OK key, information on the missed call will be displayed. Please refer to the description of the **Dialled numbers** submenu for details.

# 15.4 Clear call registers

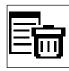

Here, you can simultaneously clear all three registers (**Dialled numbers, Received calls** and **Missed calls**) by pressing the OK key. If you do not want to clear these registers, press the call termination key instead of the OK key.

If you only want to clear a particular register, open the respective register in the **Call registers** menu with the OK key, press the shift key and select **Clear list** with the OK key.

Start the deletion process by confirming the **Are you sure you want to clear list** prompt with the OK key. If you do not want to clear the list, terminate the process by pressing the call termination key.

# 16. SMS

The **SMS** menu is activated when a SIM card is inserted in the Twin-Phone card slot or when the **SAP profile** is active. In the **SMS** menu, three submenus are available: **Inbox, Write SMS, SMS settings**.

#### Note:

► For your and other motorists' safety, we do recommend not to write and/or read an SMS while driving.

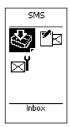

#### **16.1** Inbox

When a message is received, this will be indicated by an icon symbolising a closed envelope which is located in the upper part of the screen saver. An SMS tone will additionally sound to indicate that you have received an SMS. If you want to read the received message, open the main menu with the shift key, select the **SMS**, **Inbox** menu with the OK key and open the unread message.

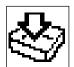

Unread SMS are indicated in the **Inbox** menu by an icon on the lefthand side symbolising a closed envelope. Read SMS are symbolised by an open envelope.

Select the **Inbox** submenu to see a list of received SMS. If there is an entry for the sender in the **internal** or **external phone book**, the name of the sender will be displayed.

If you want to read an SMS, select it with the OK. If the received text is too large to be displayed in full, you can use key 8 to scroll down to the end of the SMS.

# 16.2 Message options

When you open the inbox and confirm this with OK, five options for this SMS will be displayed. Using the first option **Dial**, you can call the sender of the selected SMS.

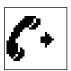

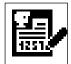

With the second option **Add number to phone book**, you can save the sender's number either in the **internal** or in the **external phone book**.

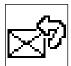

The third option is **Reply**. If you confirm this with the OK key, the display will prompt **Message text**. You can now enter a text using the number keys.

Press the OK key to send the written reply. In the bottom of the display, it will read **Dial or choose phone book**. When you confirm this prompt with the call answering key, a reply will be sent to the displayed number. If you want to send your reply to a different person, open the phone book by pressing the shift key and then select first either the **internal** or **external phone book** and then the recipient.

If your SMS has not been sent, the display will, for a few moments, read **Message sending error**. Check whether sufficient reception is provided and that you entered the correct number. Then try again.

Please note that it is not possible to automatically reply if the sender's number was not transmitted.

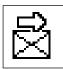

With the fourth option **Forward**, you can forward any selected received SMS to a chosen number. Confirm this option with the OK key. The SMS to be forwarded will be displayed below the **Message text** header.

If you wish to do so, you may also edit the message text. Please note that the number keys must be activated for this (see icon in the bottom left corner of the display). If the icon shows arrows, press the shift key once in order to activate the number keys.

If you want to enter a number from the **internal** or **external phone book**, open the phone book with the shift key and select the respective contact.

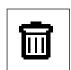

With the fifth option **Delete SMS**, you can delete a selected received SMS.

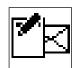

# **16.3 Writing messages**

Open this menu with the OK key to write an SMS. The text can be entered with the number keys of the SWRC. Press the call answering key to send the SMS. The **Recipient number** will now be shown in the top

of the display while the entry field is empty. In the bottom, the display will read **Dial or choose phone book**. You can now enter the required number with the number keys, to which you want to send your SMS.

If you want to enter a number from the **internal** or **external phone book**, you can open the two phone books with the shift key and select a contact.

# 16.4 Message settings

In this menu, the following four submenus are available: **Service centre, Delivery report, Validity time** and **SMS language**, which can be selected with scroll keys 2 and 8 and confirmed with the OK key.

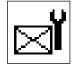

Service centre

With this option, you can display the **Service centre** number of your network operator. You can quit this menu by pressing the call answering key.

#### Note:

▶No SMS can be sent without the correct service centre number. Delete the individual digits of the number from right to left and/or from below upward by pressing the call termination key. Your network operator will provide you with the correct number.

#### **Delivery report**

Here, you can select whether you want to receive a delivery report on the SMS sent from your mobile. The delivery report acts as a confirmation that the message was received by the recipient's phone.

### Validity time

Here, you can choose how long the network is supposed to try to send your SMS. The device will try to send your SMS for a maximum of one week. If this validity time period expires and your SMS was not sent during this period, you will receive a delivery report with the message **Undelivered**. Press the call termination key to quit the menu.

#### SMS language

In this menu, one of the following languages can be selected: **GSM, Deutsch, English, Français, Polski**.

The Twin-Phone uses two types of SMS coding. With the first, you can write SMS with a text consisting of up to 160 characters. This is used for the selectable SMS languages: **German, English** and **GSM**.

The second coding is used, amongst others, for Latin text with particular characters such as French accents. The message text is limited to 70 characters as more than one character is used when coding these characters. This SMS coding type is used for the **French** and **Polish** SMS languages.

#### Note:

▶The language is set to **GSM** as default when the phone leaves the factory. Special characters will not be sent. If you want to use language specific special characters select the German, French or Polish SMS language.

# 17. Settings

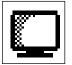

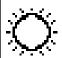

The Setup menu comprises five items: Display, Audio, Language, Phone settings and System settings.

#### Display

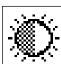

Choose option **Active brightness** to modify the display's active brightness using the scroll keys 4 and 6. The black bars indicate the level of brightness. Confirm your selection with the OK key. If you do not want to change the set level, press the call termination key.

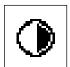

With the option **Idle brightness**, you can adjust the level of active brightness when the phone is not being used. With the third option, you can set the display **Contrast**.

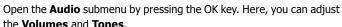

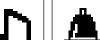

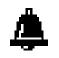

#### Volume

Here, you can adjust the Ring tone volume, Talk volume and the **Voice-tag volume**. Follow the steps described in the Display section.

#### Ring tone

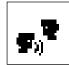

Here, you can select the ring tone. With the OK key, the circle to the left of the selected ring tone name is ticked and the ring tone will sound. Confirm your selection with the call termination key or scroll down to another ring tone.

#### **Key tone**

Here, three options are available: Tone off, Standard and DTMF. Always confirm with the call termination key.

#### **SMS Tone**

With this option, you can choose from five different SMS tones. Confirm your selection with the call termination key.

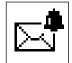

Select language

English

O Deutsch

Français

Polski

#### Language

Here, you can select the language in which the menu is displayed. Available languages are **German, English, French** and **Polish**. Confirm your selection with the call termination key.

#### **Phone settings**

Select **Phone settings** with the OK key. Three submenus are available: Operator selection, Auto answer and Send my caller ID.

#### Operator selection

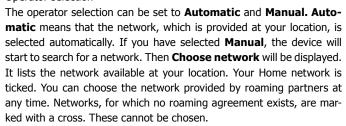

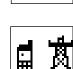

Quit this menu by pressing the call termination key.

#### Auto answer

In this submenu, you can choose whether the Twin-Phone is to automatically answer a call and, if yes, after how many seconds. Press the call termination key to confirm your selection.

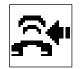

#### Send my caller ID

You can choose whether you want to transmit your phone number (Yes) or not (No). Press the call termination key to confirm your selection.

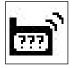

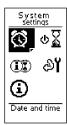

#### System settings

Five options are available: **Date and time, Turn-off time, Telematic keys, Default** and **Version Info**.

#### Date and time

Here, you can set the date displayed in the first line. Use the scroll keys 2 and 8 to select the respective data in ascending or descending order for the day, month and year. Press and hold the scroll key to scroll faster. With the scroll key 6, you can move the cursor in each line from left to right and then to the next line.

In the second line, you can select the **Date format**. You have two options: yyyy/mm/dd (for year/month/day) and dd/mm/yyyy (for day/month/year). Make your selection with the scroll keys 2 and 8. Press the scroll key 6 for moving to the next line.

You can then set the **Time** – please follow the steps described in the Date and time section.

In the fourth line, you can select the time format (12 or 24 hours). Confirm all settings with the OK key to complete.

#### **Turn-off time**

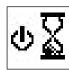

Here, you can choose whether and after what time the Twin-Phone is to switch off automatically when you have turned off the engine of your vehicle and leave the Twin-Phone in the hang-up cup of your hands-free car kit.

#### Note:

▶ Please note that the vehicle's battery will be continuously discharged as long as the Twin-Phone is switched on.

Press the call termination key to confirm your selection.

# **Telematic keys**

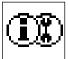

The two black keys of the Twin-Phone just below the display are the telematic keys. These are speed dial keys to which you can allocate one phone number each.

If you press and hold one of these keys, a connection is automatically established to the phone, whose number was allocated to this key. The left key is marked with a white i and can be used as speed dial key, e.g. for an info number. The right key shows a white spanner and could, for example, be used for speed dialling a service number.

The **Default** submenu does not comprise numbers for the speed dial function of the two telematic keys.

#### Change allocated numbers

If you open the **telematic keys** submenu with the OK key, you can choose from two speed dial options: **Edit info number** and **Edit service number**. After having confirmed your selection with the OK key, you can enter the required number. Press the call termination key to confirm your selection.

#### Emergency calls

If you press and hold the two **telematic keys** simultaneously for approx. 3 seconds, a connection to the emergency services (112 in Germany) is established. Use this number only in case of emergency (the emergency telephone number is stored in **Default**).

#### **Default**

If you want to reset your Twin-Phone to **Default**, open the **Default** submenu. If you want to terminate this process, press the call termination key. Upon confirmation with the OK key, **System restart** will be displayed. The device will automatically switch off and restart. In doing so, the original settings are restored for certain menu items. The Twin-Phone and the SWRC must be re-paired after each restart.

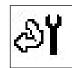

#### **Version Info**

This contains the manufacturer's address as well as the hardware (HW) and software (SW) version codes of the Twin-Phone for possible inquiries with the manufacturer. Press the call termination key to quit this submenu.

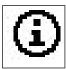

# 18. Service and regulations

#### 18.1 Service

Please contact our service team if you have any questions in this matter:

Bury GmbH & Co. KG Robert-Koch-Str. 1-7 D-32584 Löhne

Hotline: +49 (0) 180 - 584 24 68\* Fax: +49 (0) 180 - 584 23 29\* \* 0.12€/Min. from Deutsche Telekom AG landlines

E-mail: infoline@bury.com

In case of complaints, please return the product directly to our **service desk**:

Bury GmbH & Co. KG Im Hause DPD Depot 103 Robinienweg D-03222 Lübbenau

Phone: +49 (0) 5732 9706 170 / -431 Fax: +49 (0) 5732 9706 470

Suggestions and feedback are always welcomed.

# **18.2 Regulations**

#### Notes on battery disposal

In some countries, you are required by law to dispose of used rechargeable batteries at recycling stations according to the guidelines. Do not dispose of these batteries in normal waste. Please inquire where you can dispose of normal and rechargeable batteries. Depending on the recycling station, normal and rechargeable batteries containing hazardous substances must be disposed of separately. Batteries, which contain hazardous substances, are marked with chemical symbols (Cd for cadmium, Hg for mercury, Li for lithium, Pb for lead).

#### Notes on disposal of electrical equipment

With the implementation of the directive on electrical and electronic equipment, used electrical appliances must no longer be disposed of together with normal waste since 24th March 2006. If you own a used appliance, you are required to leave it at the designated collection or municipal recycling stations. Electrical waste will be accepted free of charge at these stations.

# 18.3 Information about GNU General Public License (GNU GPL)

Please note that the operating system of the navigation system you use contains free software, the codes of which are, however, under licence. Hereunder, information is provided on the use, reproduction, distribution and processing of this software. Furthermore, a note on the exclusion of liability is included. Due to legal circumstances the following textes are in English. On the Internet sites mentioned in this user manual you have the possibility to request the respective source codes or to download them yourself. http://www.gnu.org/licenses/gpl.html

#### GNU GENERAL PUBLIC LICENSE

Version 2, June 1991

Copyright (C) 1989, 1991 Free Software Foundation, Inc. 59 Temple Place, Suite 330, Boston, MA 02111-1307 USA

Everyone is permitted to copy and distribute verbatim copies of this license document, but changing it is not allowed.

#### **Preamble**

The licenses for most software are designed to take away your freedom to share and change it. By contrast, the GNU General Public License is intended to guarantee your freedom to share and change free software--to make sure the software is free for all its users. This General Public License applies to most of the Free Software Foundation's software and to any other program whose authors commit to using it. (Some other Free Software Foundation software is covered by the GNU Library General Public License instead.) You can apply it to your programs, too. hen we speak of free software, we are referring to freedom, not price. Our General Public Licenses are designed to make sure that you have the freedom to distribute copies of free software (and charge for this service if you wish), that you receive source code or can get it if you want it, that you can change the software or use pieces of it in new free programs; and that you know you can do these things. To protect your rights, we need to make restrictions that forbid anyone to deny you these rights or to ask you to surrender the rights. These restrictions translate to certain responsibilities for you if you distribute copies of the software, or if you modify it. For example, if you distribute copies of such a program, whether gratis or for a fee, you must give the recipients all the rights that you have. You must make sure that they, too, receive or can get the source code. And you must show them these terms so they know their rights. We protect your rights with two steps: (1) copyright the software, and (2) offer you this license which gives you legal permission to copy, distribute and/or modify the software. Also, for each author's protection and ours, we want to make certain that everyone understands that there is no warranty for this free software. If the software is modified by someone else and passed on, we want its recipients to know that what they have is not the original, so that any problems introduced by others will not reflect on the original authors' reputations. Finally, any free program is threatened constantly by software patents. We wish to avoid the danger that redistributors of a free program will individually obtain patent licenses, in effect making the program proprietary. To prevent this, we have made it clear that any patent must be licensed for everyone's free use or not licensed at all. The precise terms and conditions for copying, distribution and modification follow.

#### GNU GENERAL PUBLIC LICENSE

TERMS AND CONDITIONS FOR COPYING, DISTRIBUTION AND MODIFICATION

0. This License applies to any program or other work which contains a notice placed by the copyright holder saying it may be distributed under the terms of this General Public License. The "Program", below, refers to any such program or work, and a "work based on the Program" means either the Program or any derivative work under copyright law: that is to say, a work containing the Program or a portion of it, either verbatim or with modifications and/or translated

into another language. (Hereinafter, translation is included without limitation in the term "modification"). Each licensee is addressed as "you".

Activities other than copying, distribution and modification are not covered by this License; they are outside its scope. The act of running the Program is not restricted, and the output from the Program is covered only if its contents constitute a work based on the Program (independent of having been made by running the Program). Whether that is true depends on what the Program does.

- 1. You may copy and distribute verbatim copies of the Program's source code as you receive it, in any medium, provided that you conspicuously and appropriately publish on each copy an appropriate copyright notice and disclaimer of warranty; keep intact all the notices that refer to this License and to the absence of any warranty; and give any other recipients of the Program a copy of this License along with the Program. You may charge a fee for the physical act of transferring a copy, and you may at your option offer warranty protection in exchange for a fee.
- 2. You may modify your copy or copies of the Program or any portion of it, thus forming a work based on the Program, and copy and distribute such modifications or work under the terms of Section 1 above, provided that you also meet all of these conditions:
- a) You must cause the modified files to carry prominent notices stating that you changed the files and the date of any change.
- b) You must cause any work that you distribute or publish, that in whole or in part contains or is derived from the Program or any part thereof, to be licensed as a whole at no charge to all third parties under the terms of this License.
- c) If the modified program normally reads commands interactively when run, you must cause it, when started running for such interactive use in the most ordinary way, to print or display an announcement including an appropriate copyright notice and a notice that there is no warranty (or else, saying that you provide a warranty) and that users may redistribute the program under these conditions, and telling the user how to view a copy of this License. (Exception: if the Program itself is interactive but does not normally print such an announcement, your work based on the Program is not required to print an announcement.) These requirements apply to the modified work as a whole. If identifiable sections of that work are not derived from the Program, and can be reasonably considered independent and separate works in themselves, then this License, and its terms, do not apply to those sections when you distribute them as separate works. But when you distribute the same sections as part of a whole which is a work based on the Program, the distribution of the whole must be on the terms of this License, whose permissions for other licensees extend to the entire whole, and thus to each and every part regardless of who wrote it. Thus, it is not the intent of this section to claim rights or contest your rights to work written entirely by you; rather, the intent is to exercise the right to control the distribution of derivative or collective works based on the Program. In addition, mere aggregation of another work not based on the Program with the Program (or with a work based on the Program) on a volume of a storage or distribution medium does not bring the other work under the scope of this License.
- 3. You may copy and distribute the Program (or a work based on it, under Section 2) in object code or executable form under the terms of Sections 1 and 2 above provided that you also do one of the following:
- a) Accompany it with the complete corresponding machine-readable source code, which must be distributed under the terms of Sections 1 and 2 above on a medium customarily used for software interchange; or,
- b) Accompany it with a written offer, valid for at least three years, to give any third party, for a charge no more than your cost of physically performing source distribution, a complete machine-readable copy of the corresponding source code, to be distributed under the terms of Sections 1 and 2 above on a medium customarily used for software interchange; or,
- c) Accompany it with the information you received as to the offer to distribute corresponding source code. (This alternative is allowed only for noncommercial distribution and only if you received the program in object code or executable form with such an offer, in accord with Subsection b above.)

The source code for a work means the preferred form of the work for making modifications to it. For an executable

work, complete source code means all the source code for all modules it contains, plus any associated interface definition files, plus the scripts used to control compilation and installation of the executable. However, as a special exception, the source code distributed need not include anything that is normally distributed (in either source or binary form) with the major components (compiler, kernel, and so on) of the operating system on which the executable runs, unless that component itself accompanies the executable.

If distribution of executable or object code is made by offering access to copy from a designated place, then offering equivalent access to copy the source code from the same place counts as distribution of the source code, even though third parties are not compelled to copy the source along with the object code.

- 4. You may not copy, modify, sublicense, or distribute the Program except as expressly provided under this License. Any attempt otherwise to copy, modify, sublicense or distribute the Program is void, and will automatically terminate your rights under this License. However, parties who have received copies, or rights, from you under this License will not have their licenses terminated so long as such parties remain in full compliance.
- 5. You are not required to accept this License, since you have not signed it. However, nothing else grants you permission to modify or distribute the Program or its derivative works. These actions are prohibited by law if you do not accept this License. Therefore, by modifying or distributing the Program (or any work based on the Program), you indicate your acceptance of this License to do so, and all its terms and conditions for copying, distributing or modifying the Program or works based on it.
- 6. Each time you redistribute the Program (or any work based on the Program), the recipient automatically receives a license from the original licensor to copy, distribute or modify the Program subject to these terms and conditions. You may not impose any further restrictions on the recipients' exercise of the rights granted herein. You are not responsible for enforcing compliance by third parties to this License.
- 7. If, as a consequence of a court judgment or allegation of patent infringement or for any other reason (not limited to patent issues), conditions are imposed on you (whether by court order, agreement or otherwise) that contradict the conditions of this License, they do not excuse you from the conditions of this License. If you cannot distribute so as to satisfy simultaneously your obligations under this License and any other pertinent obligations, then as a consequence you may not distribute the Program at all. For example, if a patent license would not permit royalty-free redistribution of the Program by all those who receive copies directly or indirectly through you, then the only way you could satisfy both it and this License would be to refrain entirely from distribution of the Program.

If any portion of this section is held invalid or unenforceable under any particular circumstance, the balance of the section is intended to apply and the section as a whole is intended to apply in other circumstances.

It is not the purpose of this section to induce you to infringe any patents or other property right claims or to contest validity of any such claims; this section has the sole purpose of protecting the integrity of the free software distribution system, which is implemented by public license practices. Many people have made generous contributions to the wide range of software distributed through that system in reliance on consistent application of that system; it is up to the author/donor to decide if he or she is willing to distribute software through any other system and a licensee cannot impose that choice.

This section is intended to make thoroughly clear what is believed to be a consequence of the rest of this License.

- 8. If the distribution and/or use of the Program is restricted in certain countries either by patents or by copyrighted interfaces, the original copyright holder who places the Program under this License may add an explicit geographical distribution limitation excluding those countries, so that distribution is permitted only in or among countries not thus excluded. In such case, this License incorporates the limitation as if written in the body of this License.
- 9. The Free Software Foundation may publish revised and/or new versions of the General Public License from time to time. Such new versions will be similar in spirit to the present version, but may differ in detail to address new problems or concerns.

Each version is given a distinguishing version number. If the Program specifies a version number of this License which

applies to it and "any later version", you have the option of following the terms and conditions either of that version or of any later version published by the Free Software Foundation. If the Program does not specify a version number of this License, you may choose any version ever published by the Free Software Foundation.

10. If you wish to incorporate parts of the Program into other free programs whose distribution conditions are different, write to the author to ask for permission. For software which is copyrighted by the Free Software Foundation, write to the Free Software Foundation; we sometimes make exceptions for this. Our decision will be guided by the two goals of preserving the free status of all derivatives of our free software and of promoting the sharing and reuse of software generally.

#### NO WARRANTY

11. BECAUSE THE PROGRAM IS LICENSED FREE OF CHARGE, THERE IS NO WARRANTY FOR THE PROGRAM, TO THE EXTENT PERMITTED BY APPLICABLE LAW. EXCEPT WHEN OTHERWISE STATED IN WRITING THE COPYRIGHT HOLDERS AND/OR OTHER PARTIES PROVIDE THE PROGRAM "AS IS" WITHOUT WARRANTY OF ANY KIND, EITHER EXPRESSED OR IMPLIED, INCLUDING, BUT NOT LIMITED TO, THE IMPLIED WARRANTIES OF MERCHANTABILITY AND FITNESS FOR A PARTICULAR PURPOSE. THE ENTIRE RISK AS TO THE QUALITY AND PERFORMANCE OF THE PROGRAM IS WITH YOU. SHOULD THE PROGRAM PROVE DEFECTIVE, YOU ASSUME THE COST OF ALL NECESSARY SERVICING, REPAIR OR CORRECTION.

12. IN NO EVENT UNLESS REQUIRED BY APPLICABLE LAW OR AGREED TO IN WRITING WILL ANY COPYRIGHT HOLDER, OR ANY OTHER PARTY WHO MAY MODIFY AND/OR REDISTRIBUTE THE PROGRAM AS PERMITTED ABOVE, BE LIABLE TO YOU FOR DAMAGES, INCLUDING ANY GENERAL, SPECIAL, INCIDENTAL OR CONSEQUENTIAL DAMAGES ARISING OUT OF THE USE OR INABILITY TO USE THE PROGRAM (INCLUDING BUT NOT LIMITED TO LOSS OF DATA OR DATA BEING RENDERED INACCURATE OR LOSSES SUSTAINED BY YOU OR THIRD PARTIES OR A FAILURE OF THE PROGRAM TO OPERATE WITH ANY OTHER PROGRAMS), EVEN IF SUCH HOLDER OR OTHER PARTY HAS BEEN ADVISED OF THE POSSIBILITY OF SUCH DAMAGES.

END OF TERMS AND CONDITIONS

#### **How to Apply These Terms to Your New Programs**

If you develop a new program, and you want it to be of the greatest possible use to the public, the best way to achieve this is to make it free software which everyone can redistribute and change under these terms.

To do so, attach the following notices to the program. It is safest to attach them to the start of each source file to most effectively convey the exclusion of warranty; and each file should have at least the "copyright" line and a pointer to where the full notice is found.

<one line to give the program's name and a brief idea of what it does.>

Copyright (C) < year > < name of author >

This program is free software; you can redistribute it and/or modify it under the terms of the GNU General Public License as published by the Free Software Foundation; either version 2 of the License, or (at your option) any later version. This program is distributed in the hope that it will be useful, but WITHOUT ANY WARRANTY; without even the implied warranty of MERCHANTABILITY or FITNESS FOR A PARTICULAR PURPOSE. See the GNU General Public License for more details. You should have received a copy of the GNU General Public License along with this program; if not, write to the Free Software Foundation, Inc., 59 Temple Place, Suite 330, Boston, MA 02111-1307 USA Also add information on how to contact you by electronic and paper mail.

If the program is interactive, make it output a short notice like this when it starts in an interactive mode: Gnomovision version 69, Copyright (C) year name of author Gnomovision comes with ABSOLUTELY NO WARRANTY; for details type 'show w'.

This is free software, and you are welcome to redistribute it under certain conditions; type 'show c' for details.

The hypothetical commands 'show w' and ,show c' should show the appropriate parts of the General Public License. Of course, the commands you use may be called something other than 'show w' and 'show c'; they could even be mouse-clicks or menu items -whatever suits your program. You should also get your employer (if you work as a programmer) or your school, if any, to sign a "copyright disclaimer" for the program, if necessary. Here is a sample; alter the names:

Yoyodyne, Inc., hereby disclaims all copyright interest in the program 'Gnomovision' (which makes passes at compilers) written by James Hacker.

<signature of Ty Coon>, 1 April 1989
Ty Coon, President of Vice

This General Public License does not permit incorporating your program into proprietary programs. If your program is a subroutine library, you may consider it more useful to permit linking proprietary applications with the library. If this is what you want to do, use the GNU Library General Public License instead of this License.

# 19. Index

| Antenna, GSM          |        |       | 5,  | 15  |
|-----------------------|--------|-------|-----|-----|
| Audio                 |        |       |     | 32  |
| Auto answer           |        |       |     | 33  |
| Auto profile          |        |       | 16  | -17 |
| BT code               |        |       | 18, | 19  |
| Call answering key    |        |       |     | 8   |
| Call registers        |        |       | 26- | -28 |
| Call termination key  |        |       |     | 8   |
| Current connection    |        |       | 19- | -20 |
| Date, set             |        |       |     | 34  |
| Default               |        | 11,   | 21, | 35  |
| Delivery report       |        |       |     | 31  |
| Disconnect BT         |        |       | 20  | -21 |
| Display               |        |       |     | 32  |
| Emergency calls       |        |       |     | 35  |
| External phone book   |        |       | 12, | 25  |
| HF profile            |        |       | 16  |     |
| Home network          |        |       | 14, | 33  |
| Hotline               |        |       |     | 36  |
| Info number, edit     |        |       |     | 35  |
| Installation overview |        |       |     | 6   |
| Internal phone book   |        | 12,   | 22- | -25 |
| Key tone              |        |       |     | 33  |
| Language menu         |        |       |     | 33  |
| Local BT name         |        |       |     | 21  |
| Main menu             |        |       |     | 13  |
| Missed calls          |        |       | 12, | 15  |
| Network operator      |        |       |     | 33  |
| Number keys           |        |       |     | 9   |
| OK key                |        |       |     | 8   |
| Pairing               |        |       | 17- | -20 |
| Pairing, delete       |        |       |     | 20  |
| Phone book contacts   |        | 9-    | 10, | 22  |
| PIN code              |        |       | 14, | 15  |
| Power supply          |        |       |     | 6   |
| Restart               | 13     | , 16, | 17, | 35  |
| Ring tone             |        | 12,   | 32- | -33 |
| SAP profile           | 12, 13 |       |     |     |
| Scroll keys           |        |       |     | 9   |
| Sending caller ID     |        |       |     | 33  |
| Service centre        |        |       |     | 31  |
| Service contact       |        |       |     | 36  |
|                       |        |       |     |     |

| ervice number, edit         | 35            |
|-----------------------------|---------------|
| hift key                    | 8             |
| IM card                     | 11-15, 17, 26 |
| IM card slot                | 5             |
| MS language                 | 31-32         |
| MS tone                     | 33            |
| MS, write                   | 9-10          |
| peed dial                   | 34            |
| tandby mode                 | 11, 32        |
| teering wheel remote contro |               |
| witching the phone off      | 6-7           |
| WRC battery, change         | 7             |
| WRC, installation           | 7             |
| WRC, key functions          | 8-9           |
| WRC pairing                 | 7-8           |
| elematic keys               | 34-35         |
| ime, set                    | 34            |
| ransmission range           | 21            |
| urn-off time                | 34            |
| WIN card                    | 14            |
| win-Phone, installation     | 6             |
| alidity time                | 31            |
| ersion info                 | 35            |
| oice dial                   | 23-25         |
| olume                       | 32            |
| olume control               | 9             |
|                             |               |

Version 10/2006 25.0971.0-02-191006

Subject to alterations and errors expected

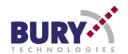

Bury GmbH & Co. KG Robert-Koch-Str. 1-7 D-32584 Löhne

Hotline Tel: +49 (0)180 - 584 24 68\* Hotline Fax: +49 (0)180 - 584 23 29\* E-Mail: infoline@bury.com

# www.bury.com

Free Manuals Download Website

http://myh66.com

http://usermanuals.us

http://www.somanuals.com

http://www.4manuals.cc

http://www.manual-lib.com

http://www.404manual.com

http://www.luxmanual.com

http://aubethermostatmanual.com

Golf course search by state

http://golfingnear.com

Email search by domain

http://emailbydomain.com

Auto manuals search

http://auto.somanuals.com

TV manuals search

http://tv.somanuals.com